Text Messaging MEdia™ Net Mobile Email Accessories

When you need to communicate privately and quickly, use text messaging. You can text message to other mobile phones and email addresses.

- 1. From the Idle screen press Menu Soft Key
- 2. Press 2 for Messaging then press 1 to Create New Message
- 3. Select 1 for Text Message
- 4. Enter message
- 5. When message is complete select "Send To" soft key
- 2Nite @ 9 6. Select the name of the individual you would like to send your message to and then select send

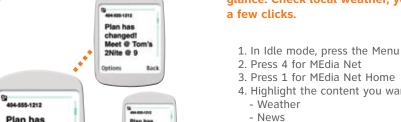

Plan has changed! Meet @ Tom's 2Nite @ 9

Options B.

Plan has changed! Med © Ton's 2Nie © 9

Plan has

changed! Meet @ Tom's

With MEdia Net, you can get the information that is important to you at a glance. Check local weather, your team scores or movie listings with just

- 1. In Idle mode, press the Menu soft key
- 4. Highlight the content you want to view and press the 😂 key
- Sports... and more!

## Personalize your MEdia Net home screen:

- 1. From the MEdia Net home screen, scroll to "Customize MEdia Net" and press the 🥞 key
- 2. Select Edit Categories and press the 😂 key
- 3. Highlight the categories you would like to appear on your MEdia Net home screen and press Save

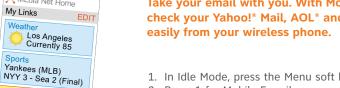

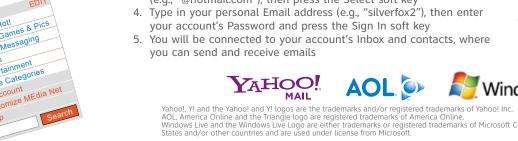

Take your email with you. With Mobile Email you can check your Yahoo! Mail, AOL and Windows Live quickly and

1. In Idle Mode, press the Menu soft key

States and/or other countries and are used under license from Microsoft.

- 2. Press 1 for Mobile E-mail
- 3. Scroll to the e-mail carrier of your choice and press the 🥞 key AT&T Yahoo! Select which domain your personal account uses (e.g., "@hotmail.com"), then press the Select soft key
- 4. Type in your personal Email address (e.g., "silverfox2"), then enter your account's Password and press the Sign In soft key

Windows Live and the Windows Live Logo are either trademarks or registered trademarks of Microsoft Corporation in the United

5. You will be connected to your account's Inbox and contacts, where you can send and receive emails

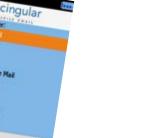

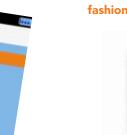

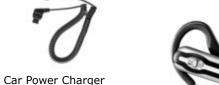

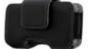

Leather Case

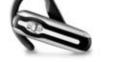

Bluetooth Headset

AT&T has accessories for productivity, convenience and fashion. You can also shop accessories at att.com/wireless

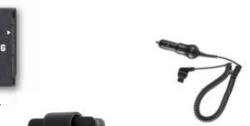

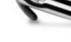

**SGH-a437** 

© 2007 AT&T Knowledge Ventures. All rights reserved. Subsidiaries and affiliates of AT&T Inc. provide products and services under the AT&T brand.

Appearance of phone may vary

# **Quick Start Guide** Use your phone for more than just talking

at&t
Your world. Delivered.

VGA Camera MEdia™ Net Internet Browsing

Instant Messaging Downloadable Ringtones

Mobile Email

See User Manual for Spanish Instructions

Getting to Know Your Phone

Take a Picture

Instant Messaging

Downloadable Fun

### Organize Me

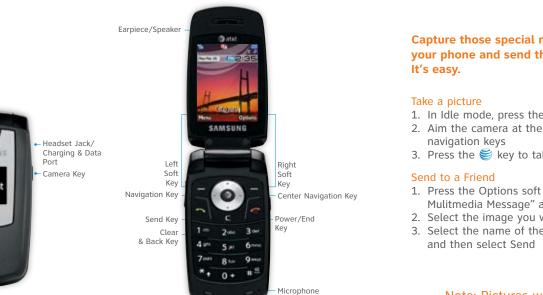

**Capture those special moments right from** your phone and send them to friends and family.

- 1. In Idle mode, press the Camera key
- 2. Aim the camera at the subject. To zoom or adjust lighting, use the
- 3. Press the less key to take the photo

- 1. Press the Options soft key, then press 2 to send and highlight "via Mulitmedia Message" and press the 🥞 key
- 2. Select the image you would like to send and press Send To right soft key
- 3. Select the name of the individual you would like to send your message to

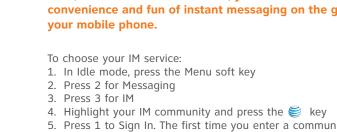

your IM service

Note: When you receive an incoming instant message, a "new message" icon will appear Note: Pictures will automatically be saved in My Stuff (7) in the Graphics folder.

7. Press the Left soft key to Sign In/On

If you subscribe to an instant messaging service such as AIM®, Yahoo!® or Windows Live®, you can take the convenience and fun of instant messaging on the go with

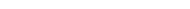

- 5. Press 1 to Sign In. The first time you enter a community, enter your Screen Name/ID or Email and your Password
- 6. Check the Auto Sign On/In box to be automatically connected in the future

1. Once signed on, you're ready to send instant messages to your buddy list already set up with

on screen.

Whether you are into the latest hits or the classics, let your phone reflect your style with downloadable ringtones and graphics. Or entertain yourself and those around you with the most popular downloadable games and applications.

- 1. In Idle mode, press the Menu soft key.
- 2. Press 5 for AT&T Mall.
- 3. Select Shop Tones (1), Shop Games (2) Shop Graphics (3) or Shop Applications (5) and press the 🥞 key.
- 4. When your web connection is established, choose a category, and press the 🥞 key.

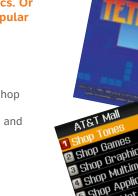

Stay Organized and on schedule with time-saving tools including a calendar, alarm clock and tasks. All of these great tools are just a few clicks

- 1. In Idle mode, press the Menu soft key
- 2. Press 7 for My Stuff and press 🥞
- 3. Select Applications (3) and press 🥞
- - Select 3 for Alarm
  - Select 4 for Calendar
  - Select 5 for Tools

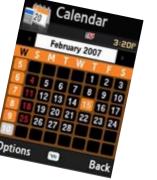

For more information visit att.com/DeviceSupport

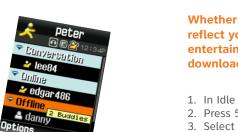